# **CREATE AN ON-CAMPUS WORK STUDY POSITION ON Handshake** CAREER

**2**

Once you have created your Handshake employer account and connected to your department, you are now ready to post positions on Handshake. Click "post a job" to post your position.

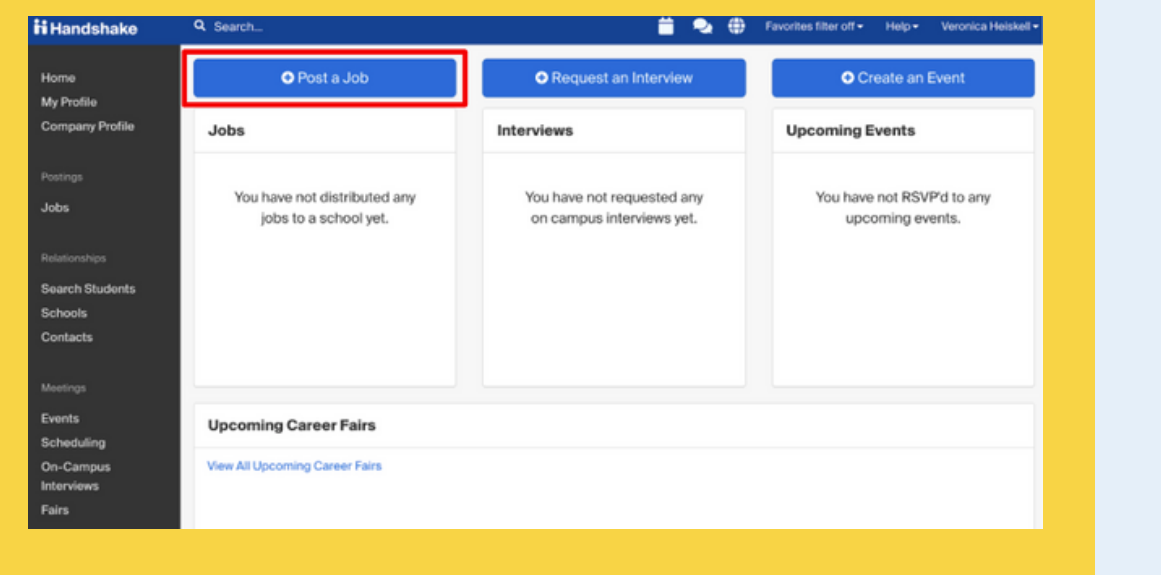

**1**

#### **Click "Post a Job"**

#### **Enter Job Basics**

**2**

#### You will then be prompted to complete a series of questions about the role.

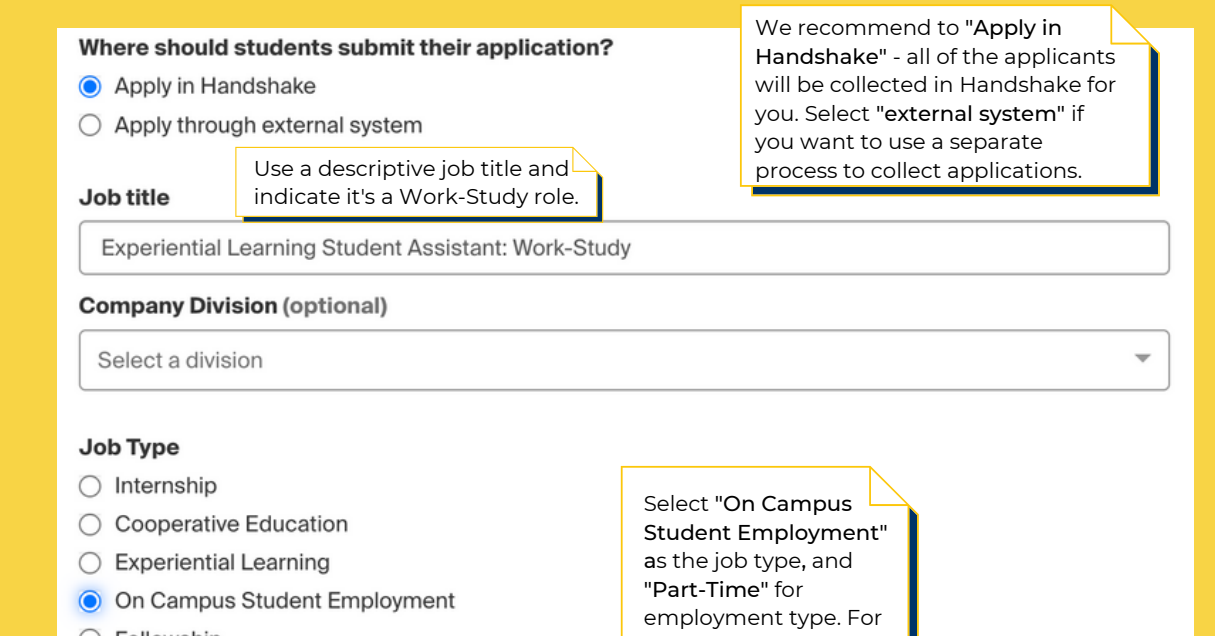

**1**

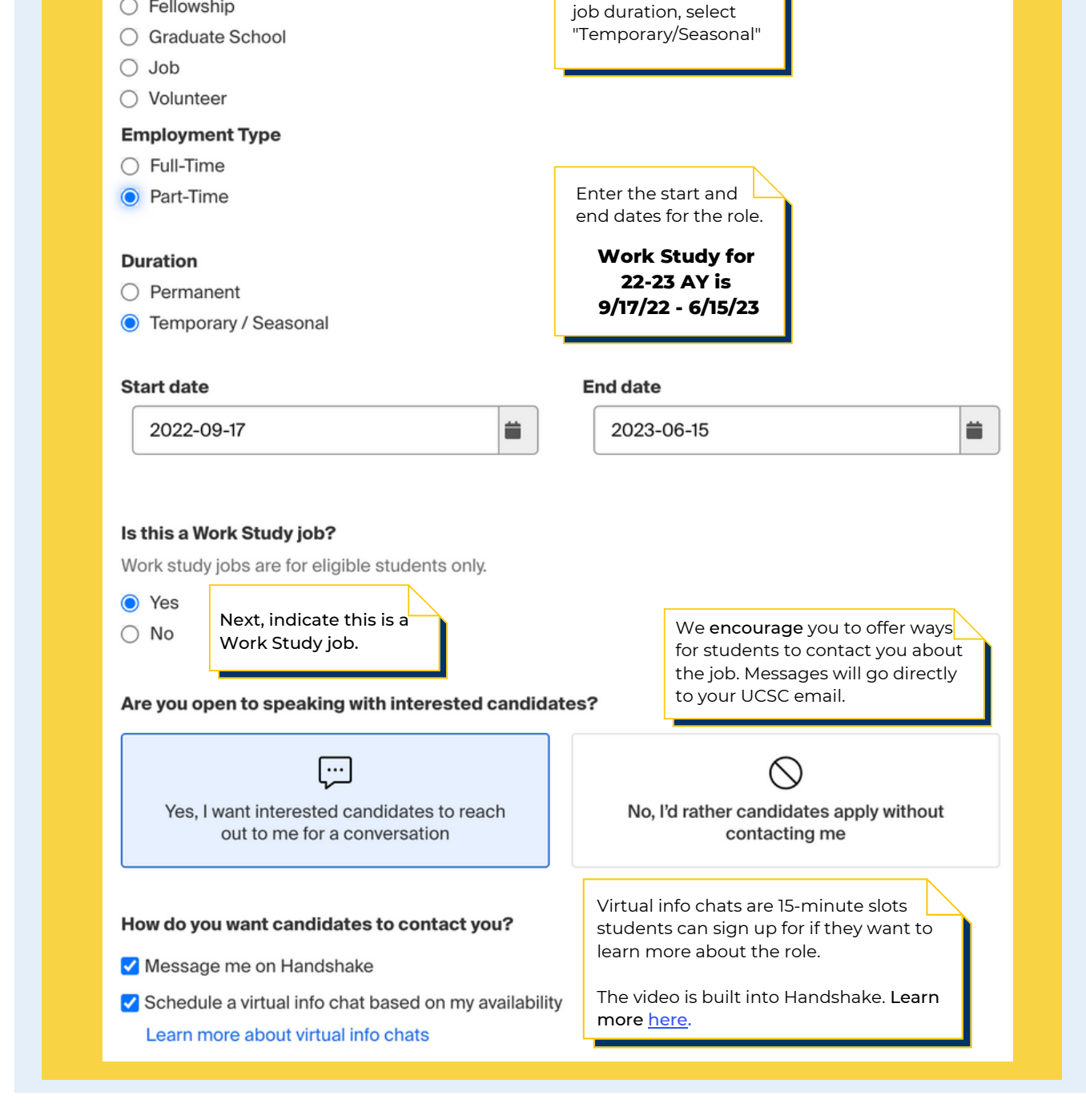

Next, you will be prompted to include your position description for the role. Check out our more in-depth guide about creating effective position descriptions [here](https://careers.ucsc.edu/staff/writing-an-effective-position-description---employer-guide.pdf).

**ii Handsh** 

You must include the position duties, including percentages associated with each duty, and required and preferred skills, knowledge, and abilities. Be explicit and detailed about the types of activities students will be completing as part of your experience.

We highly encourage you to incorporate the **NACE Career Readiness** [Competencies](https://www.naceweb.org/career-readiness/competencies/career-readiness-defined/) into your position description, highlighting how students will gain meaningful and career-relevant skills after participating in your experience. Including these factors will strengthen your post posting, candidate pool, and applicant engagement.

**3**

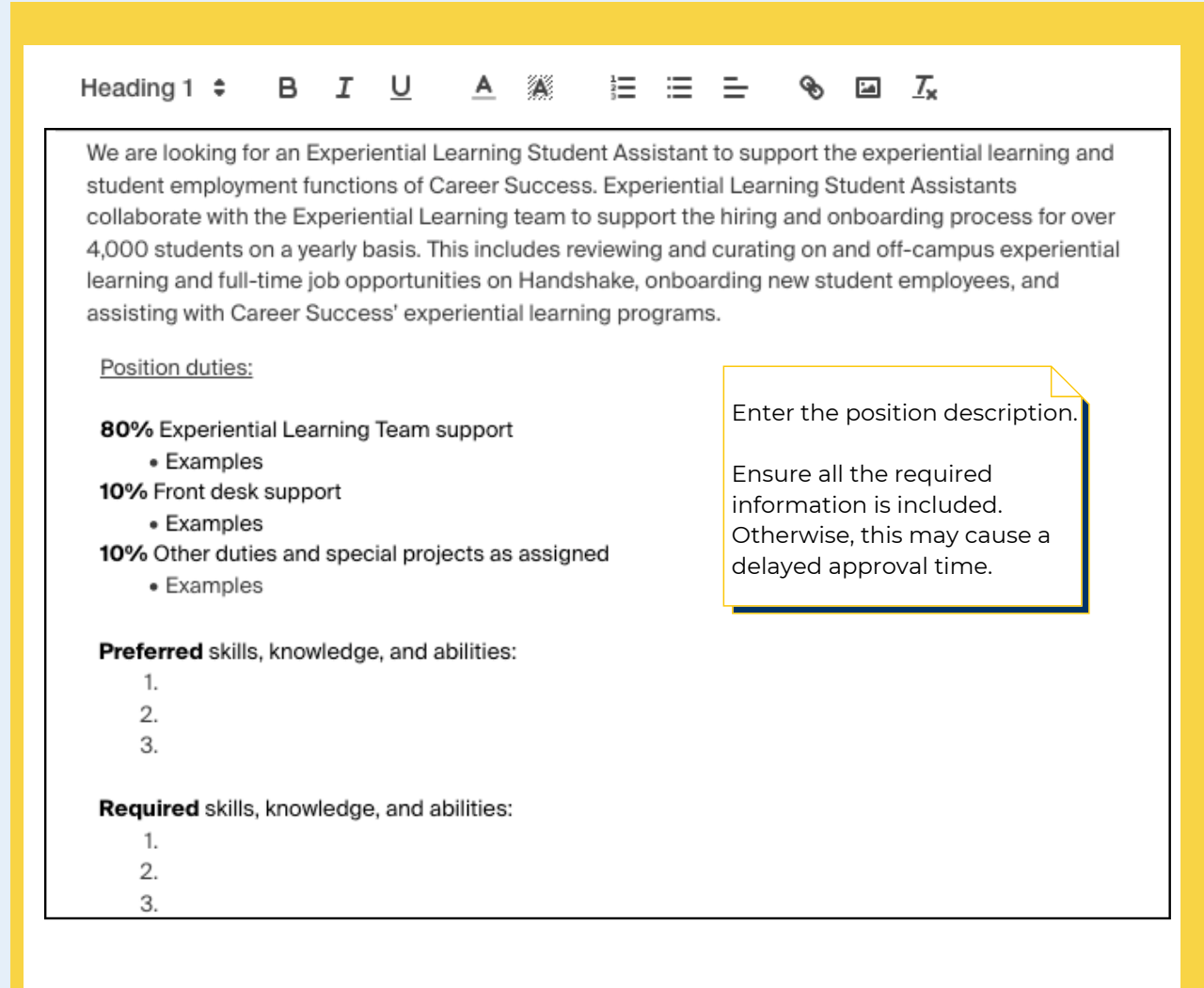

#### How many students do you expect to hire for this position?

 $\overline{2}$ 

List your estimated number of hires.

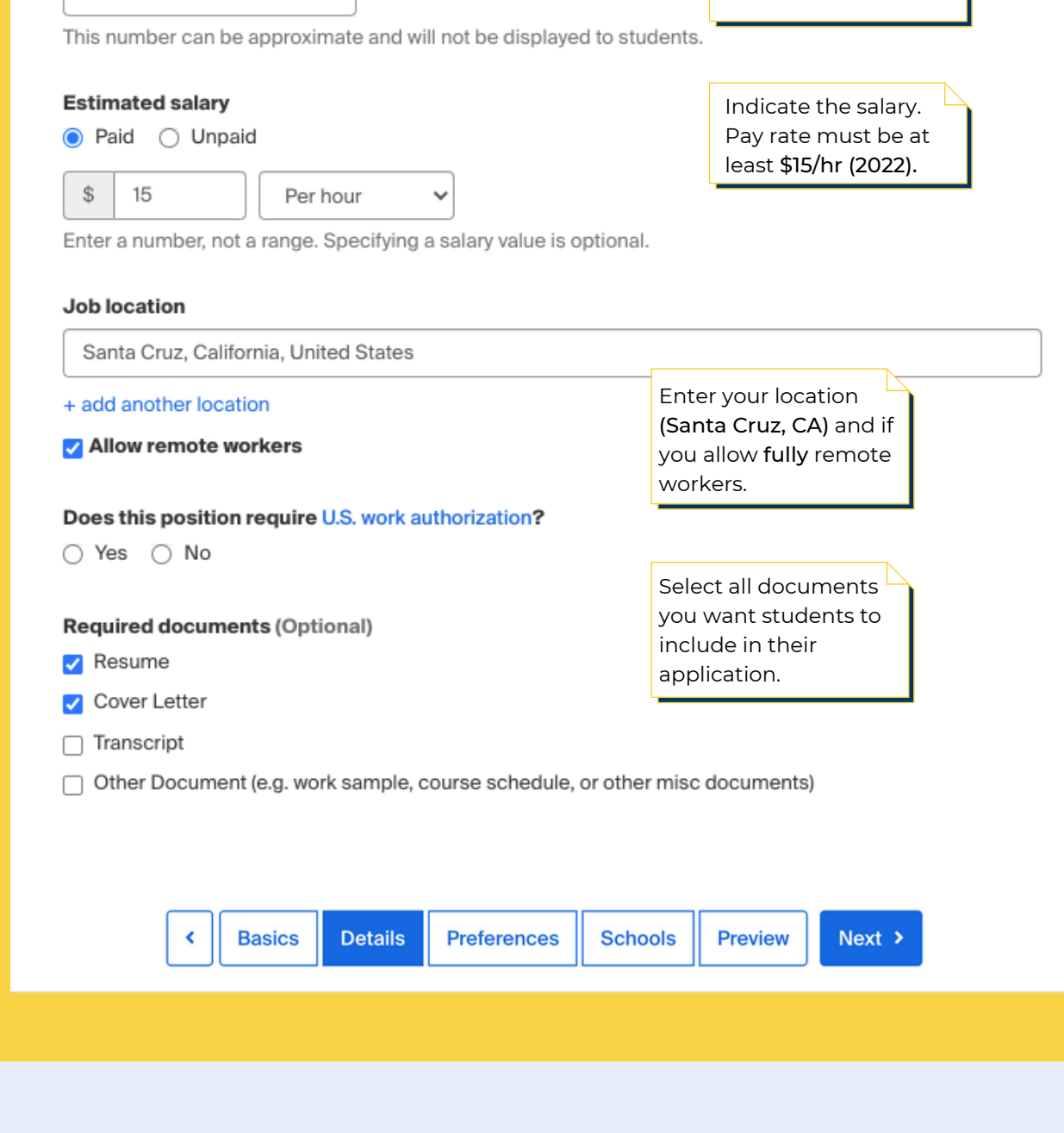

## **Enter Job Details**

Next, you can include any optional screening criteria, such as graduation date, school year, or major. We highly encourage you do not include any screening criteria unless absolutely necessary for the role. Less rigorous screening criteria allows for a more inclusive practice.

**4**

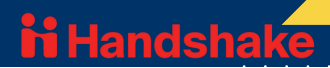

## **Optional Preferences**

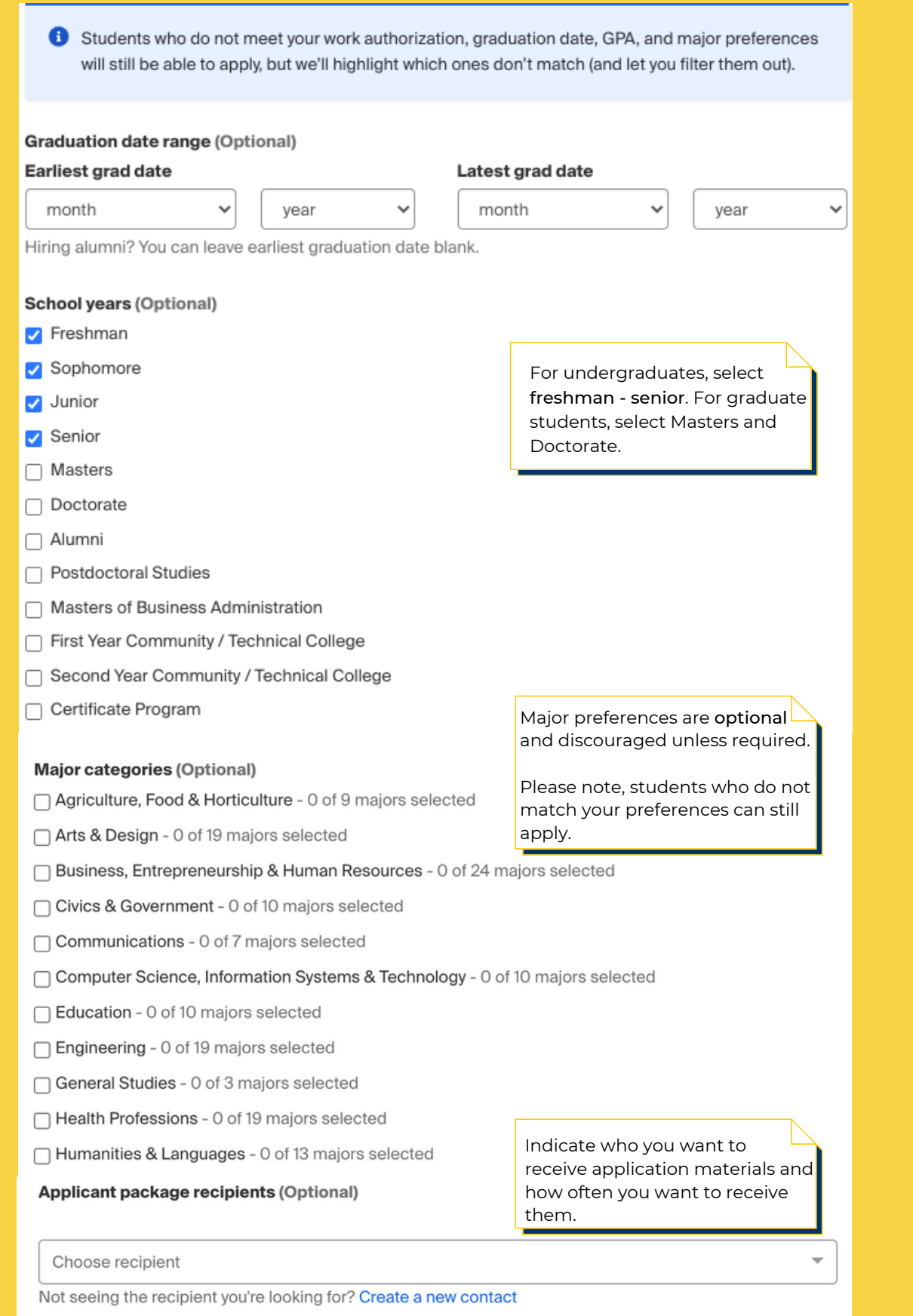

You can receive notifications

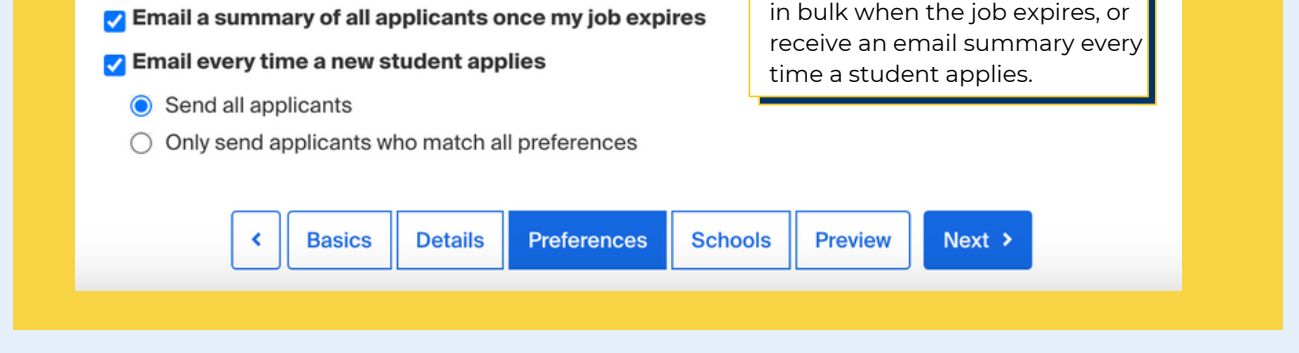

#### **Post to UCSC**

Next, indicate you want to post the position to UC Santa Cruz, along with the application start and end dates. This is vital in order to route the position to Career Success for approval. Do not select any other institutions- student employment positions can only be posted at UC Santa Cruz.

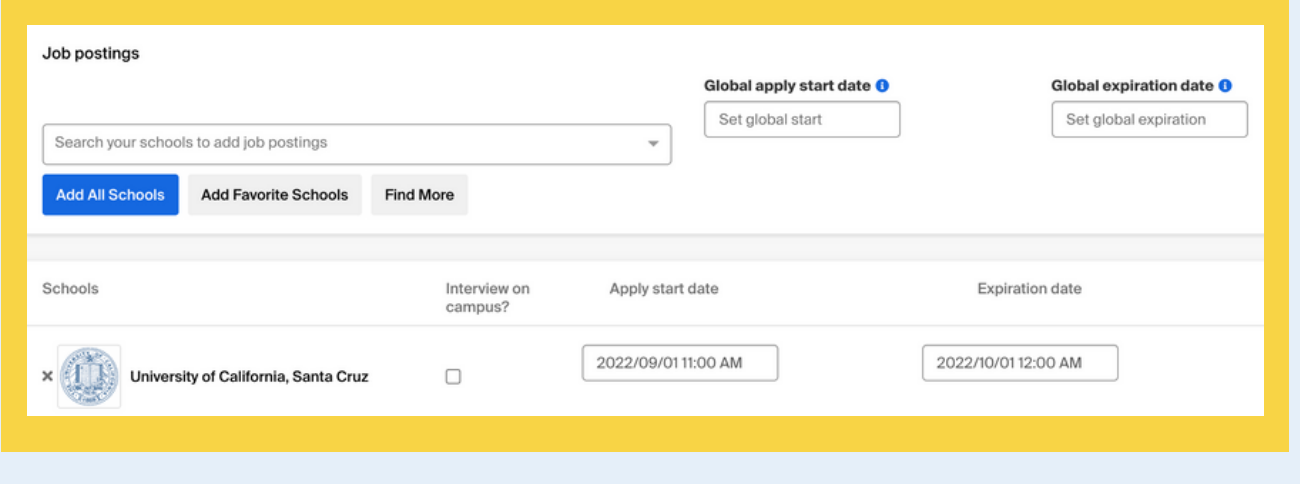

Finally, you will see a preview of your job posting. Click "submit" and your position is now submitted for approval. Approvals typically take 1-2 business days, but may vary depending on the volume of incoming positions.

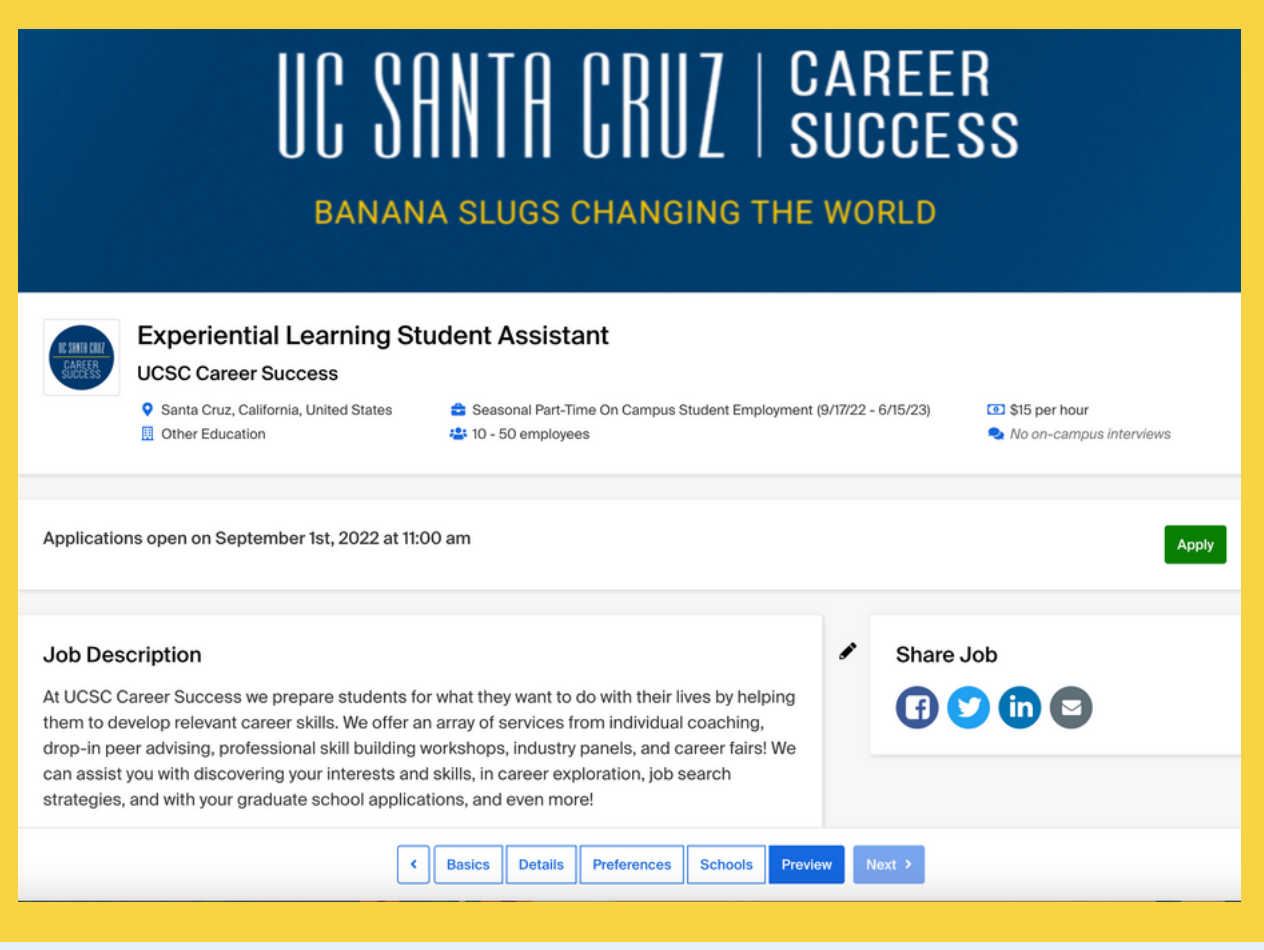

**6**

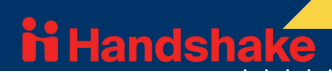

#### **Preview & Save**

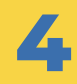

Once the role is approved, you will be able to access the posting by clicking on "Jobs" on the left navigation menu, or by clicking the post directly below "Post a Job" on your home page. This is where you can access and review applicants and update the status of the application.

The best practice for posting two jobs and recruiting simultaneously is to duplicate your job. For more in-depth instructions, please review our **[PDF](https://careers.ucsc.edu/staff/how-to-submit-an-on-campus-job-posting.pdf)** and [video](https://www.youtube.com/watch?v=oTSFu2hLjgU) guides.

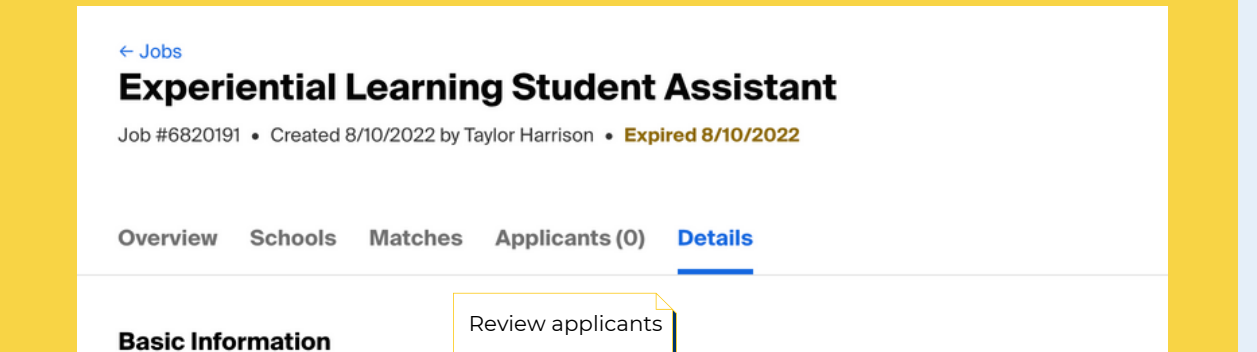

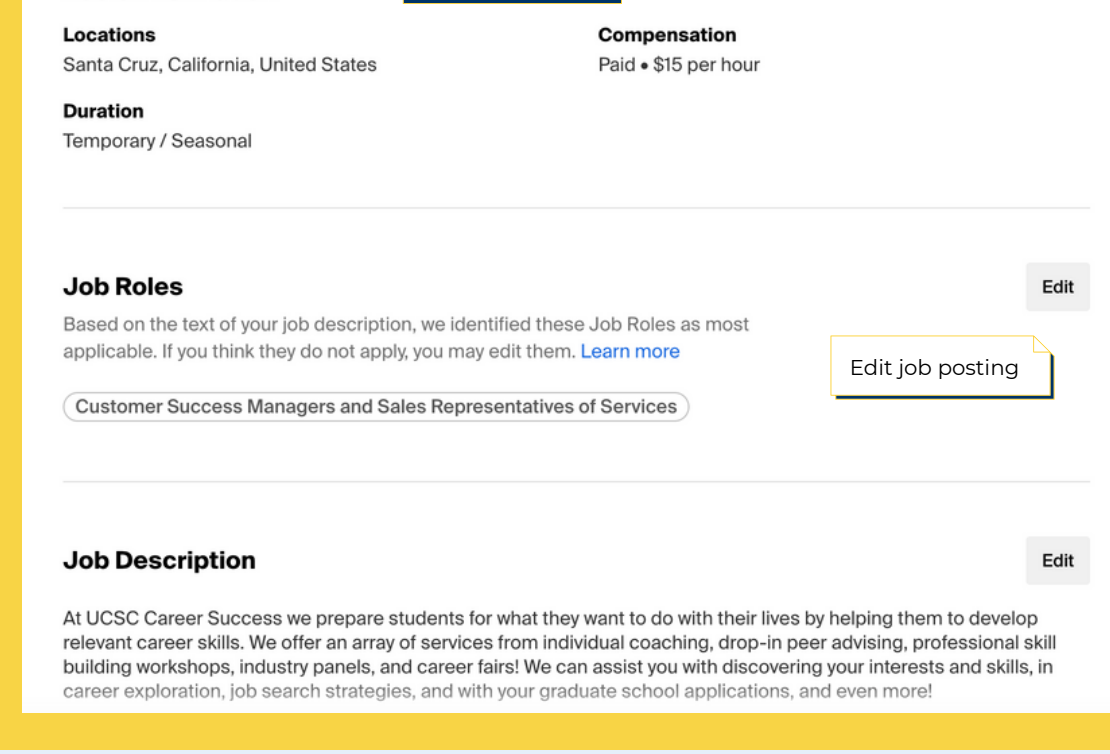

**7**

## **Manage Job Posting**

# **Questions? Contact [ucscel@ucsc.edu](mailto:ucscel@ucsc.edu)**

When you select a student for hire, please update their application status to reviewed in Handshake, then complete a brief **Hire [Request](https://hires.ucsc.edu/) Form**. This will being the hiring and onboarding process for the student.

Important Note: If you are recruiting both work-study and non-work-study students for a position, you need to post two separate roles. One explicitly for work study students, the other for non-work study students.